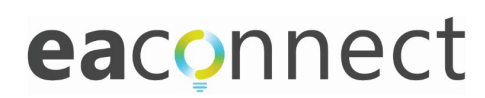

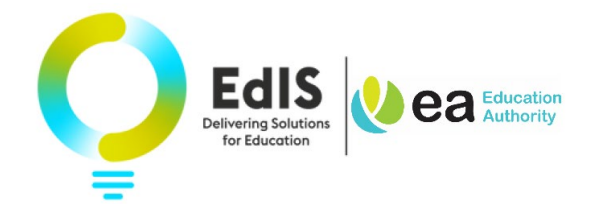

# Admission to Pre-School (Stage 1) and Primary School: End of Procedure Guidance for Parents

## **An email will be issued to parents on Thursday, 27 April 2023 advising them of the outcome of their child's application (excludes pre-school underage and late deferral applications).**

This short visual guide sets out the steps for parents to log in to EA Connect (where they can also view the outcome of their child's application) to:

- 1. [Accept \(or Reject\)](#page-2-0) a place offered; or
- 2. [Add Additional Preferences](#page-8-0) for consideration for a child who has not been selected for admission to any pre-school/school listed on their initial application.

Please note that parents cannot complete a change of preference nor appeal the decision of a school's Board of Governors not to admit their child, in the EA Connect portal. Separate guidance will be available on the **Education Authority website** from 27 April 2023 on these processes.

### **Parent Guide**

**Login** to EA Connect **[https://connect.eani.org.uk/parent](https://connect.eani.org.uk/parent/)** using your previously registered email address and password.

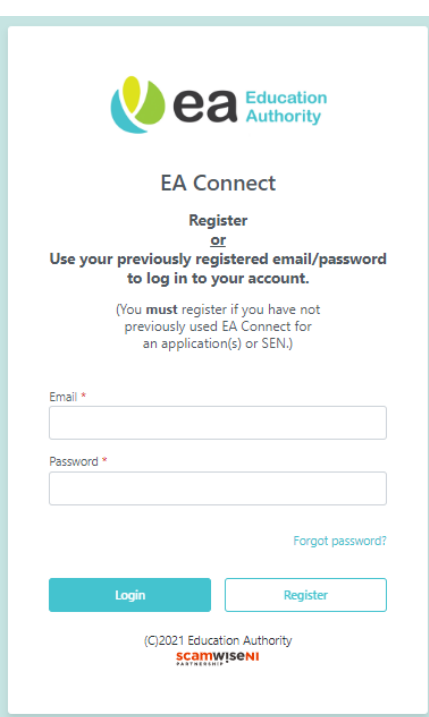

Tick box on Data Protection Statement and select '**Admissions**'

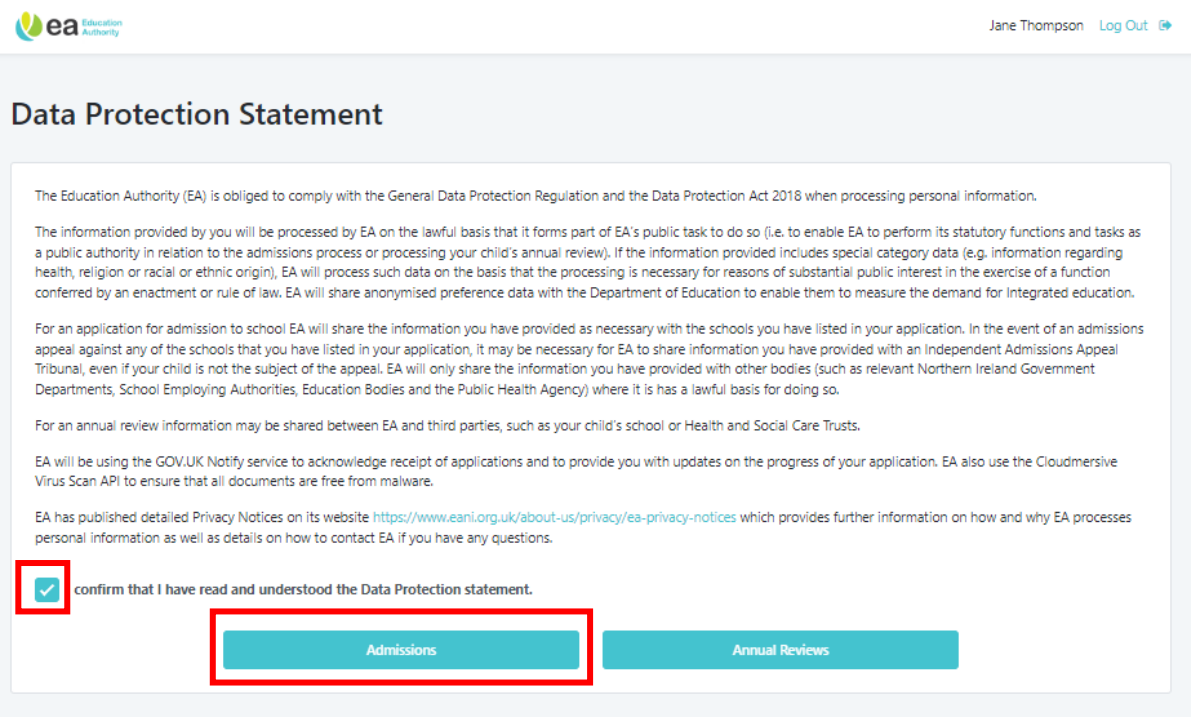

## Parent view of '**My Applications**' page

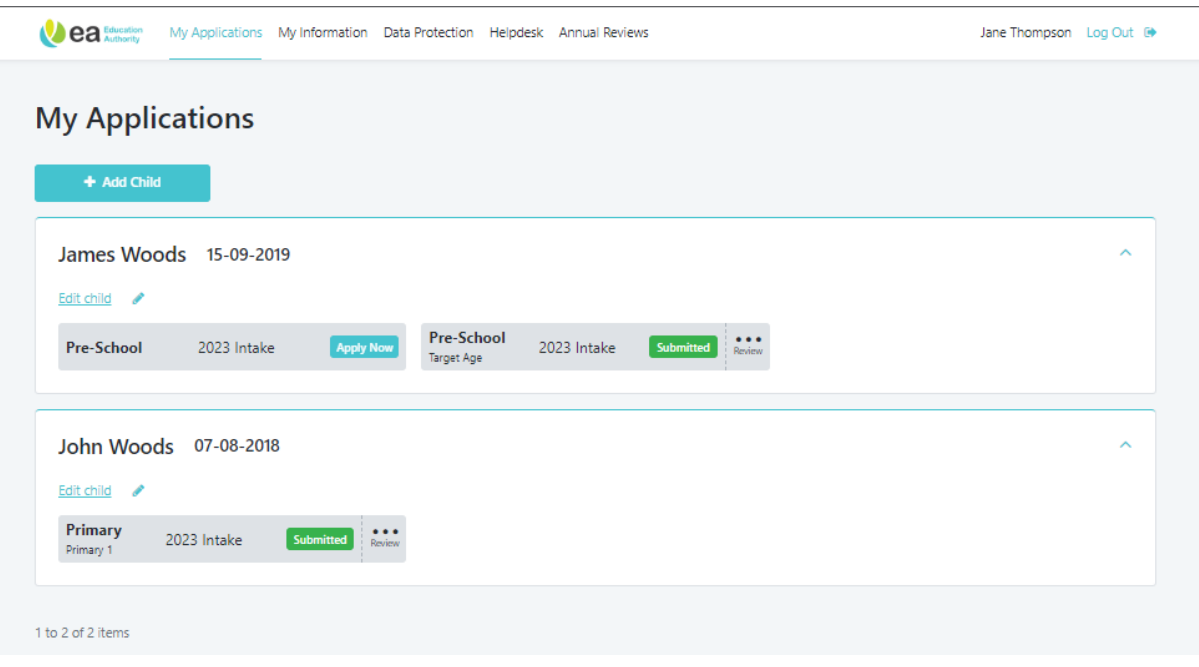

# <span id="page-2-0"></span>Accept (or Reject) a place offered

Between Thursday, 27 April and 4pm on Friday, 5 May 2023 you can use EA Connect to indicate acceptance or rejection\* of a place offered.

Click on the 3 dots on grey card at Review and select '**View Outcome'** on your submitted application.

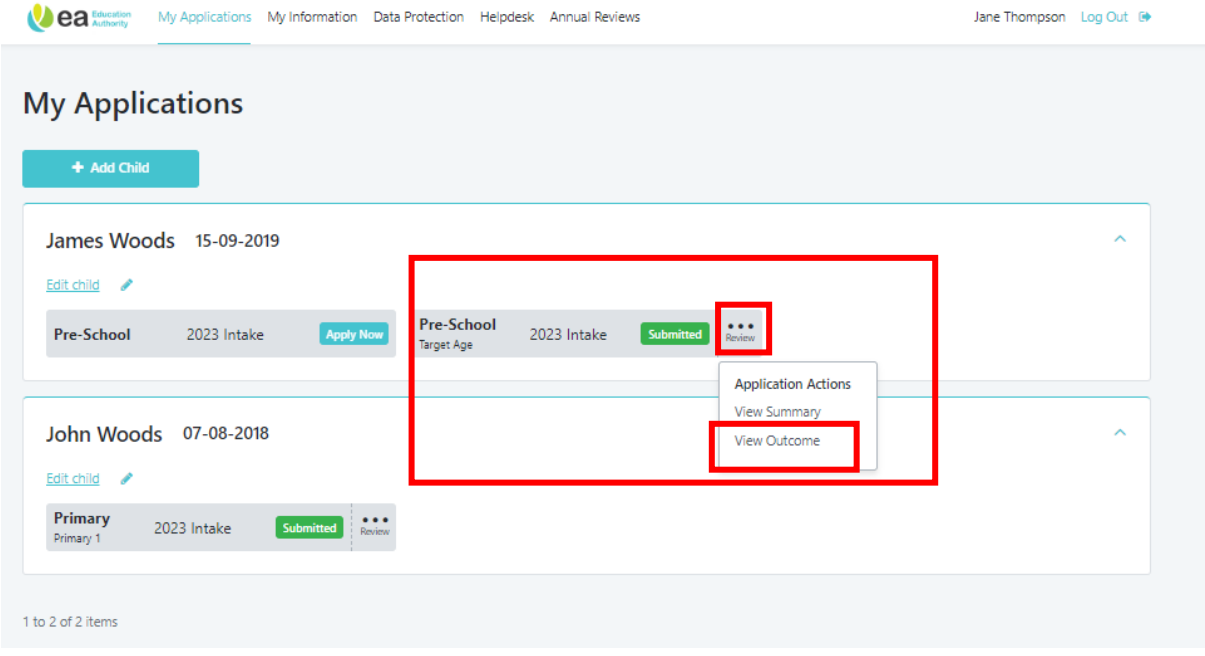

On clicking '**View Outcome**' an overview of the outcome of your child's application is provided.

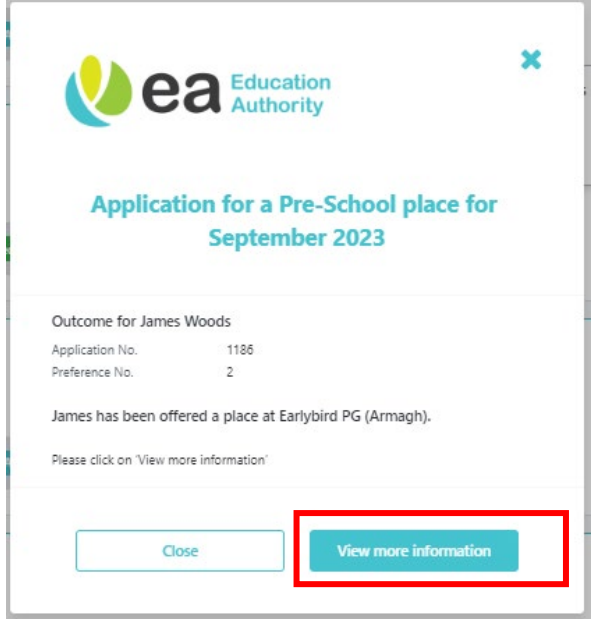

### Click '**View More Information**' for further details and to Accept/Reject a place offered.

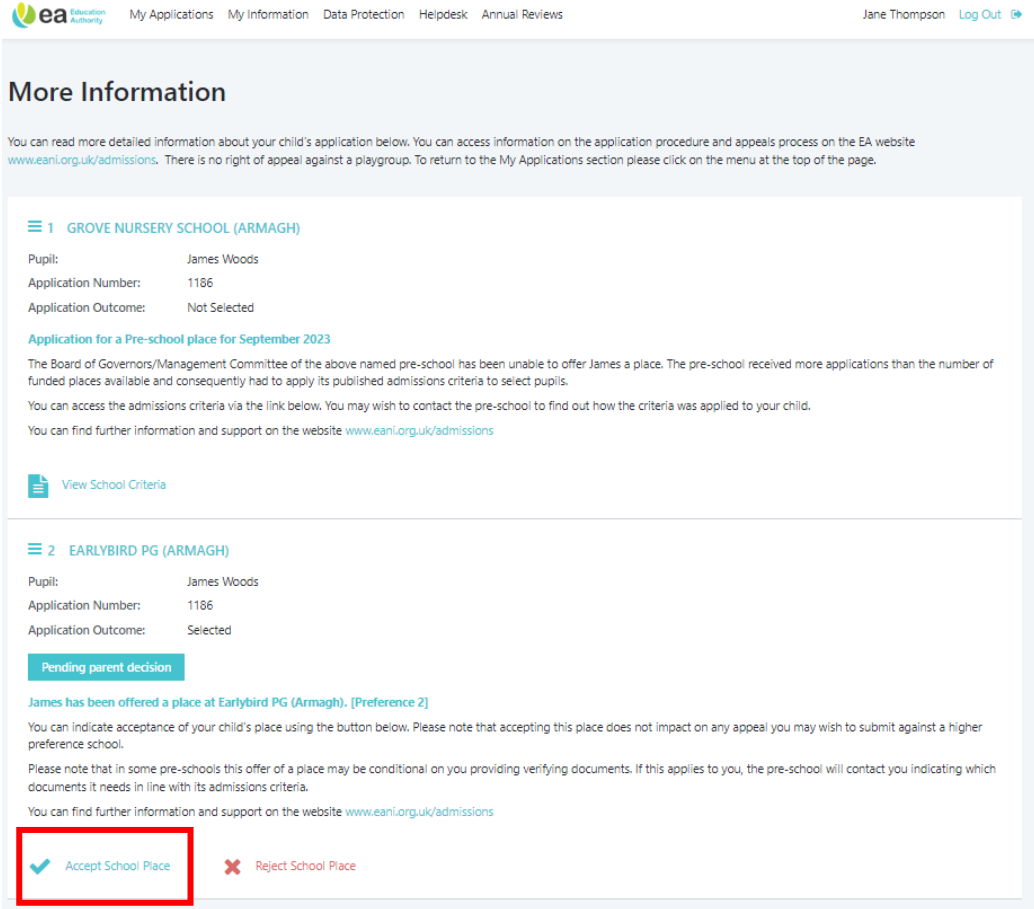

### **To accept a place offered:**

On clicking '**Accept School Place**' a pop up message appears as shown below. Click '**Accept**' button.

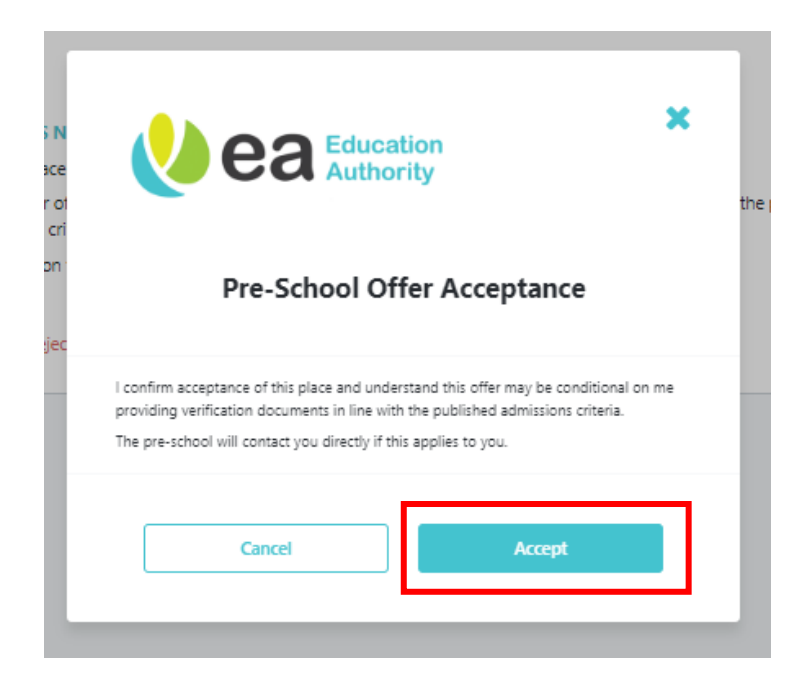

## Banner and label confirmation of '**Offer Accepted**'

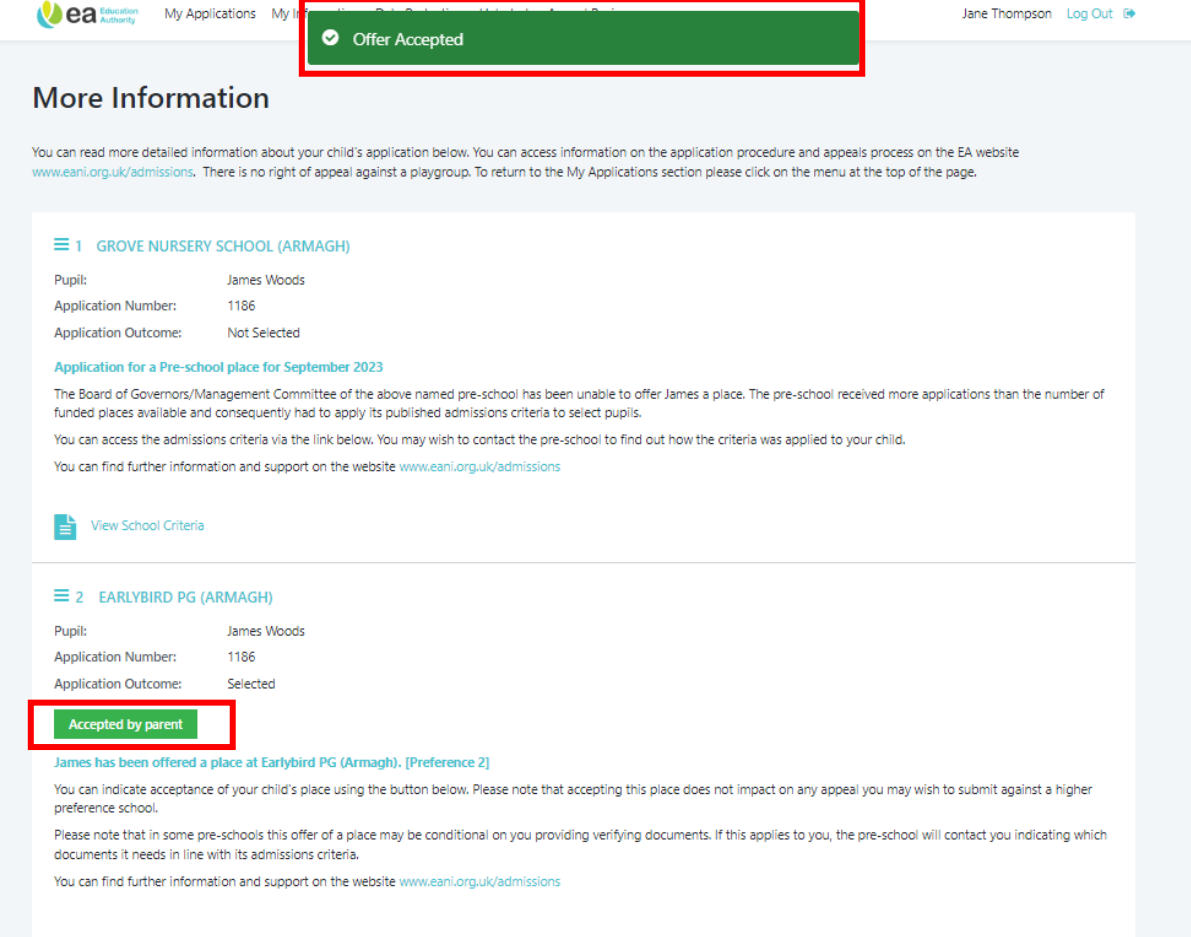

### **To reject a place offered:**

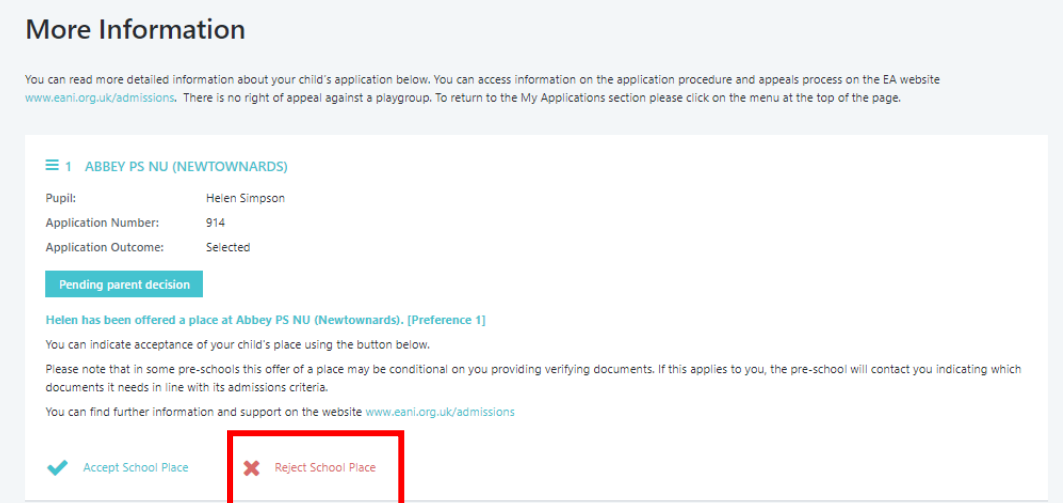

On clicking '**Reject School Place**' a pop up message appears as shown below. Click 'Reject' button.

**\*IMPORTANT NOTE:** You should read, carefully, the terms and conditions of rejecting a place and understand the risk that your child may not be allocated an alternative place.

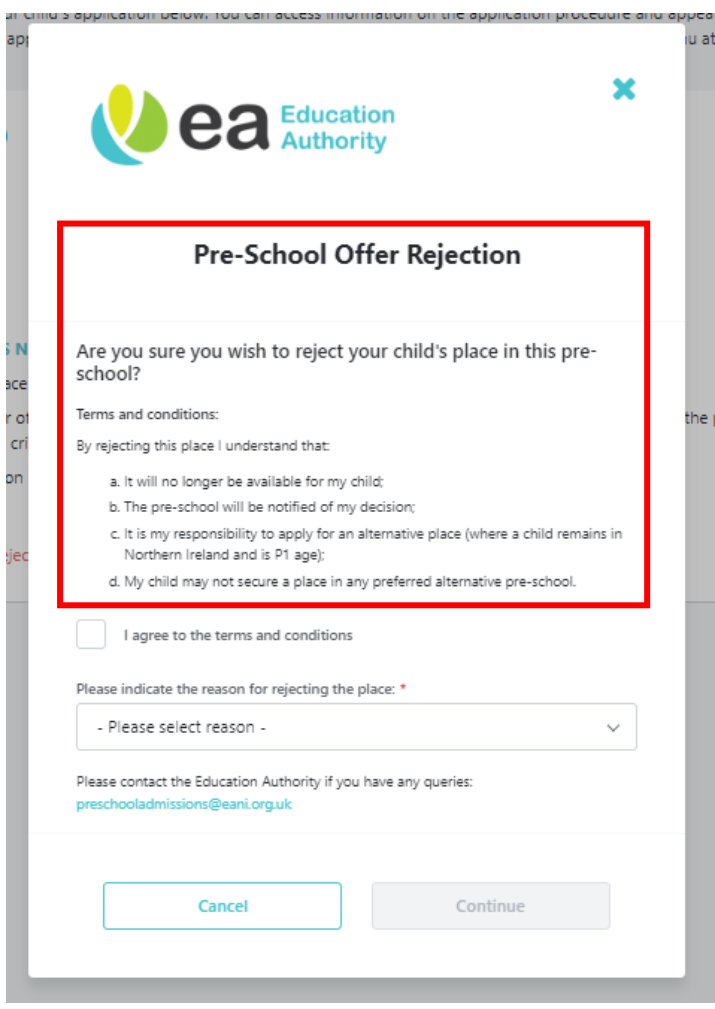

Tick the box to agree the terms and conditions and indicate the reason for rejecting the place. If you choose 'Other' you must complete the text box presented to indicate the reason. The reason will be shared with the pre-school/school.

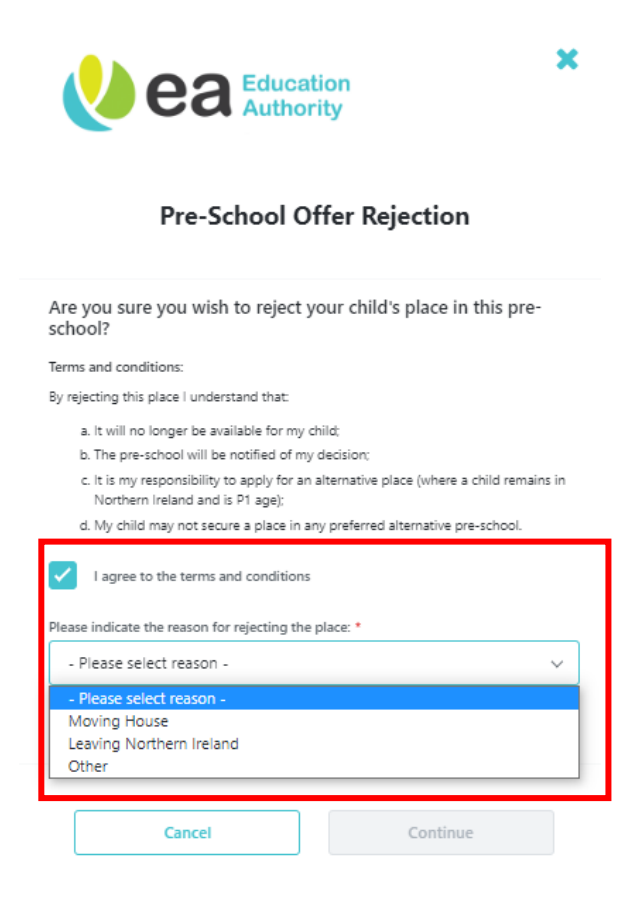

Click '**Continue**'. NB The place offered to your child will no longer be available once you have clicked 'Continue'.

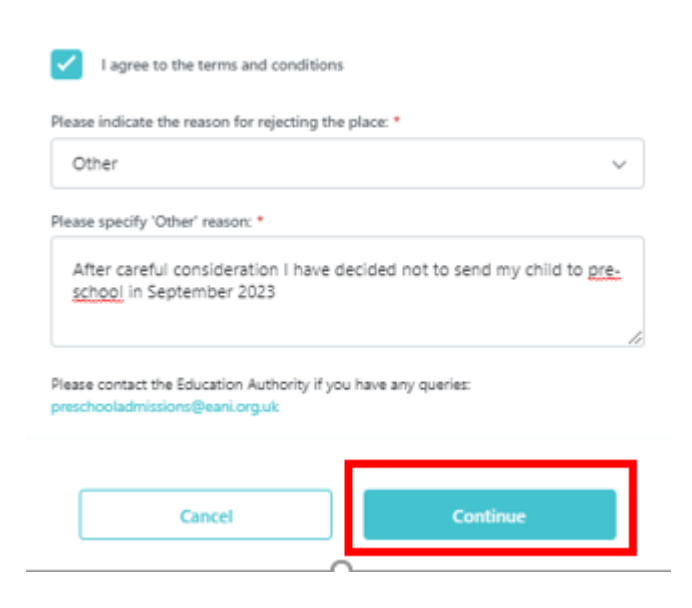

Banner and label confirmation of 'Rejected by Parent' status.

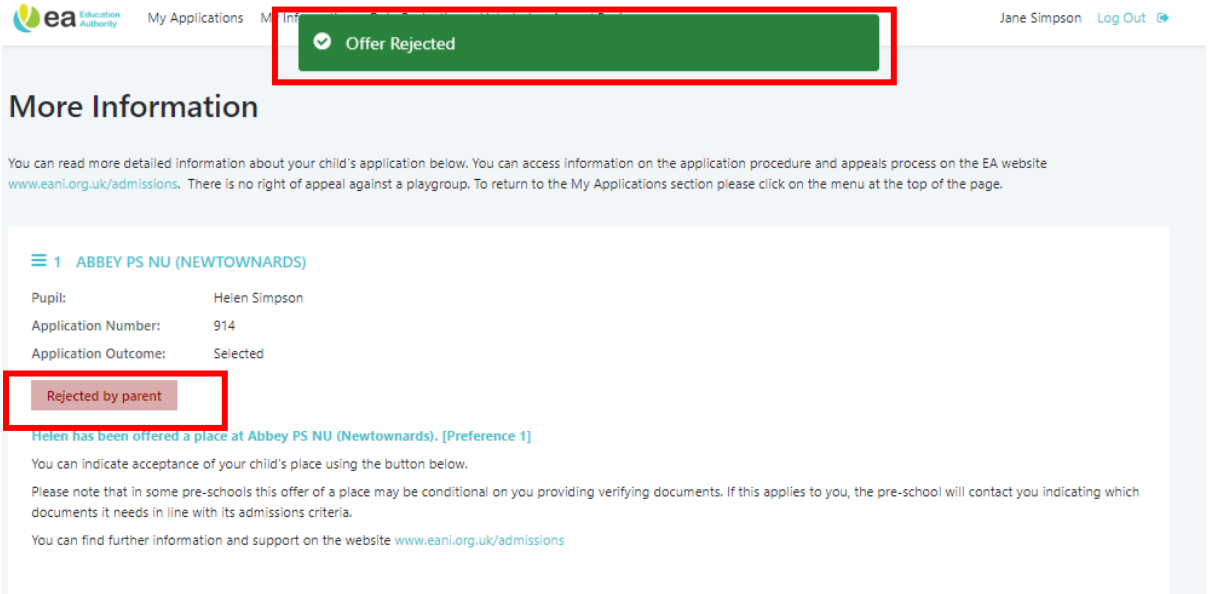

### <span id="page-8-0"></span>Add Additional Preferences

To add additional preferences to an application:

**NOTE** Applicable only if your child has not been selected for admission to any pre-school/school listed on their initial application.

Click on the 3 dots on grey card at Review and select '**View Summary**' on your submitted application.

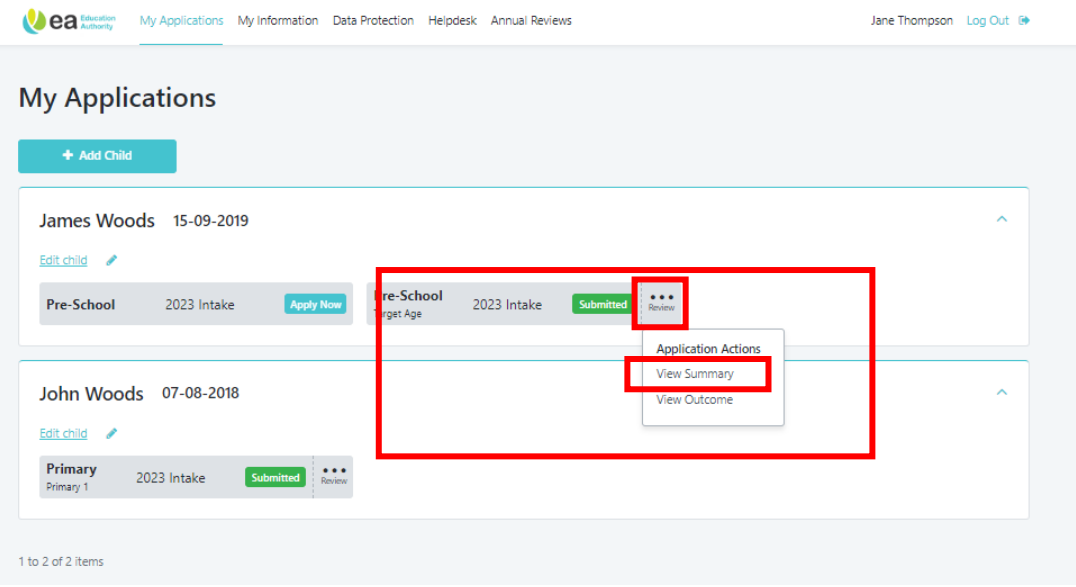

On the Application Summary navigate down to the bottom of the screen to '**Additional School Selection**'

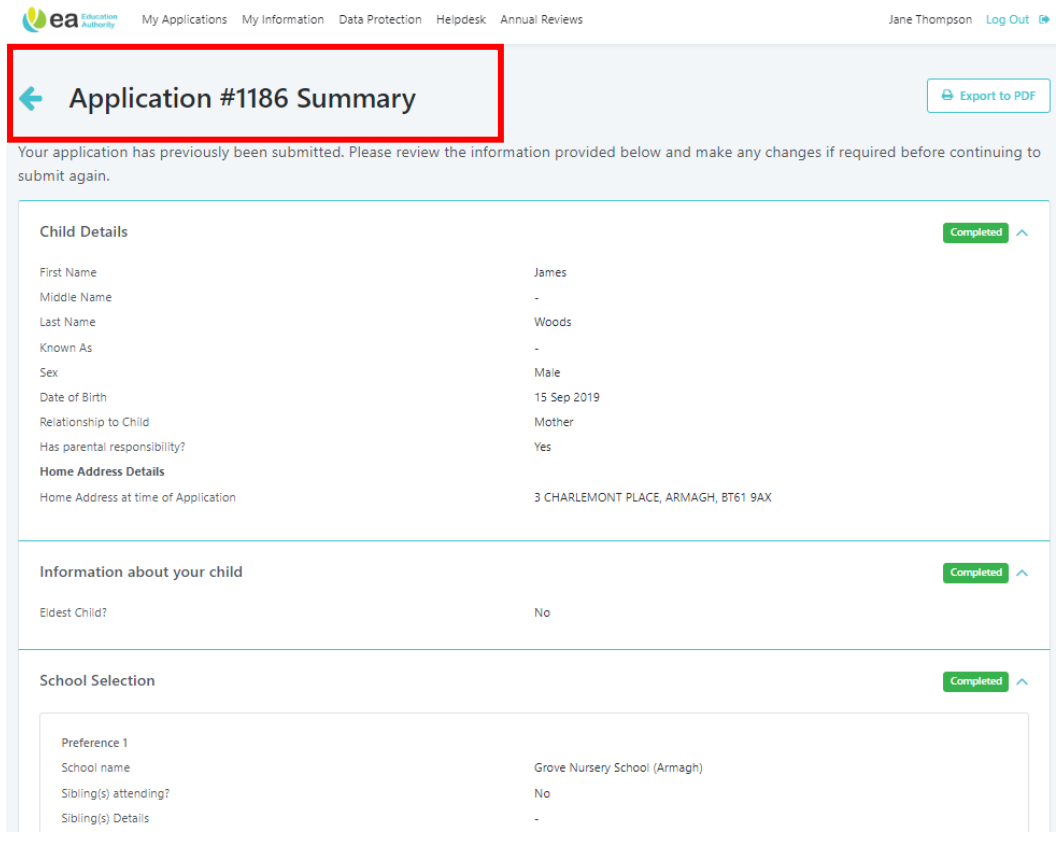

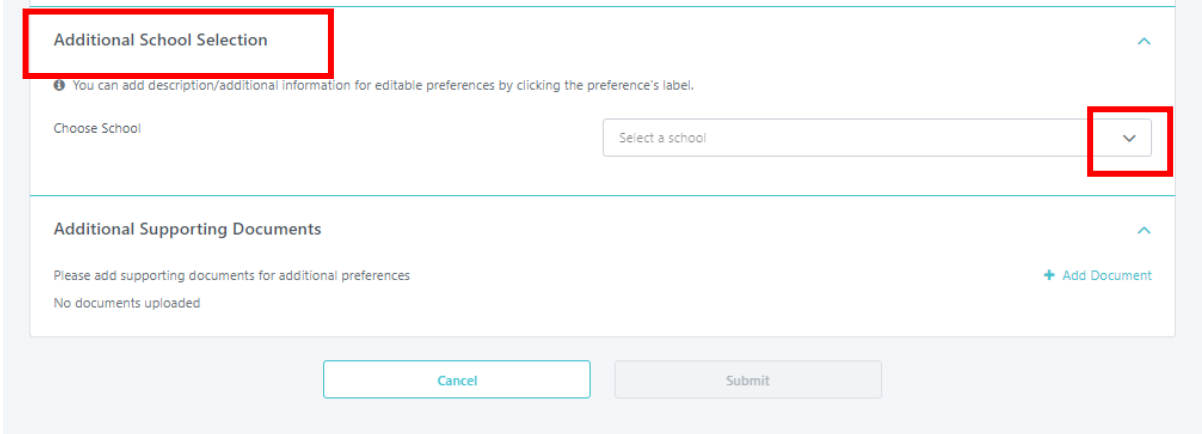

Click arrow to search for and select a pre-school/school (from a list of those with places available).

#### **Additional School Selection**

O You can add description/additional information for editable preferences by clicking the preference's label.

Choose School

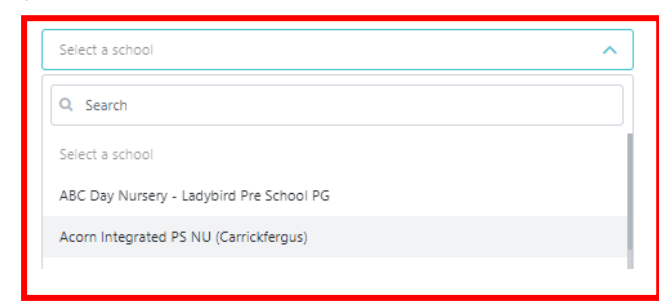

Enter reasons for preference for the pre-school/school and click '**Save**'.

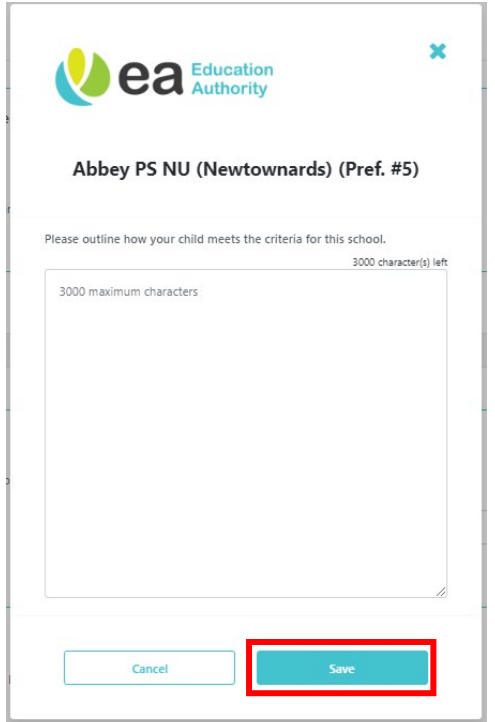

### Your new preference will be listed as shown below but it has not yet been submitted.

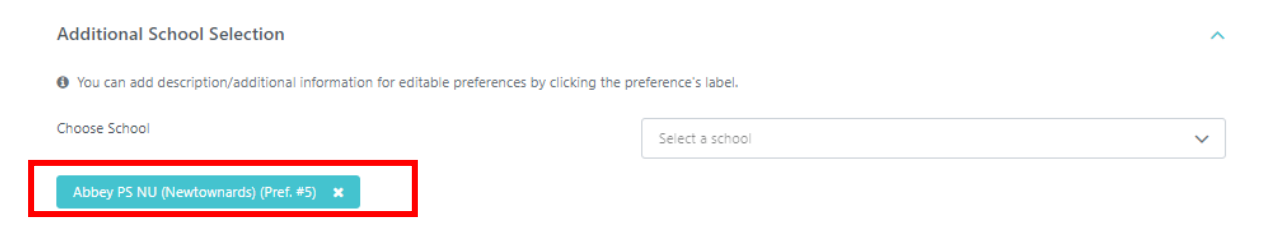

### Add further preferences, if desired, repeat steps above.

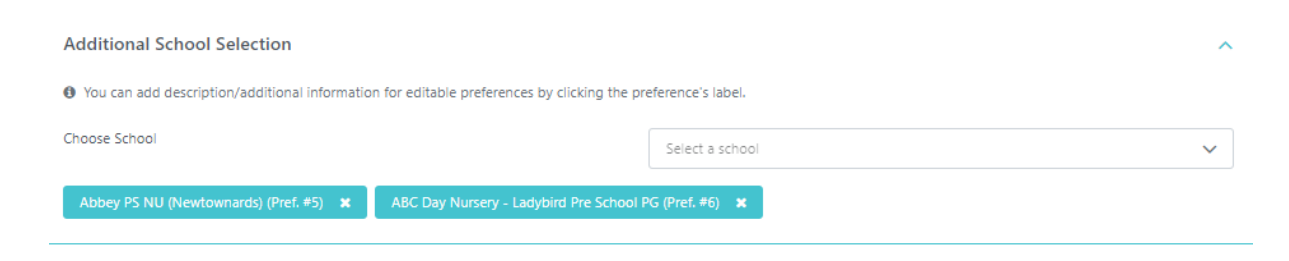

**Note:** You cannot reorder preferences by dragging and dropping them in the Additional School Selection. To delete an additional pre-school/school you have selected (prior to submitting) click the x to the right of its name. You cannot delete a preference after submitting.

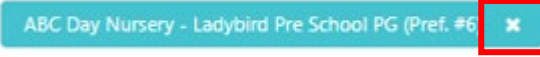

You may add any documents to support your application to the pre-schools/school listed in the '**Additional Supporting Documents**' section. Click '**Add Documents**'.

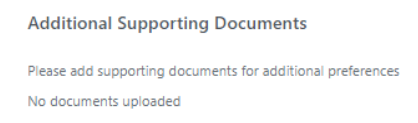

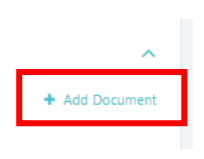

Select a document from your browser.

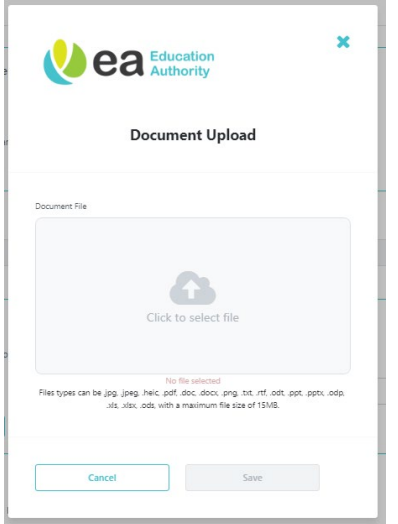

You can preview some document types. Click '**Save**'

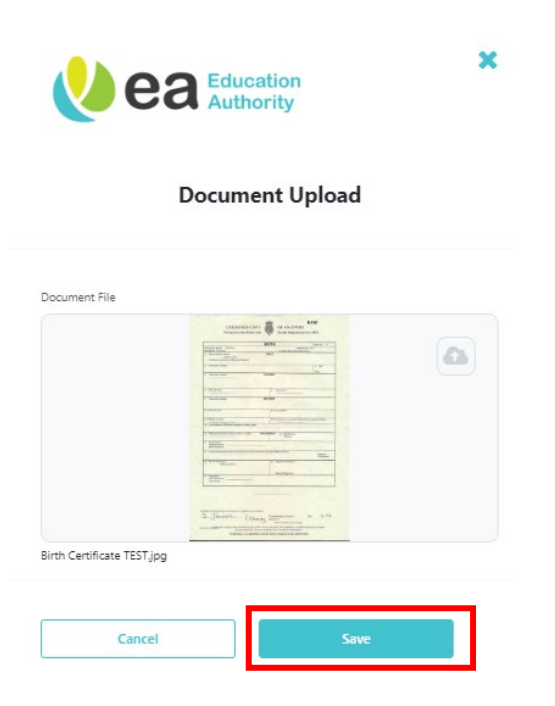

Click '**Add Document**' to upload any further documents.

Click '**Submit**' to submit your additional pre-school/school preferences.

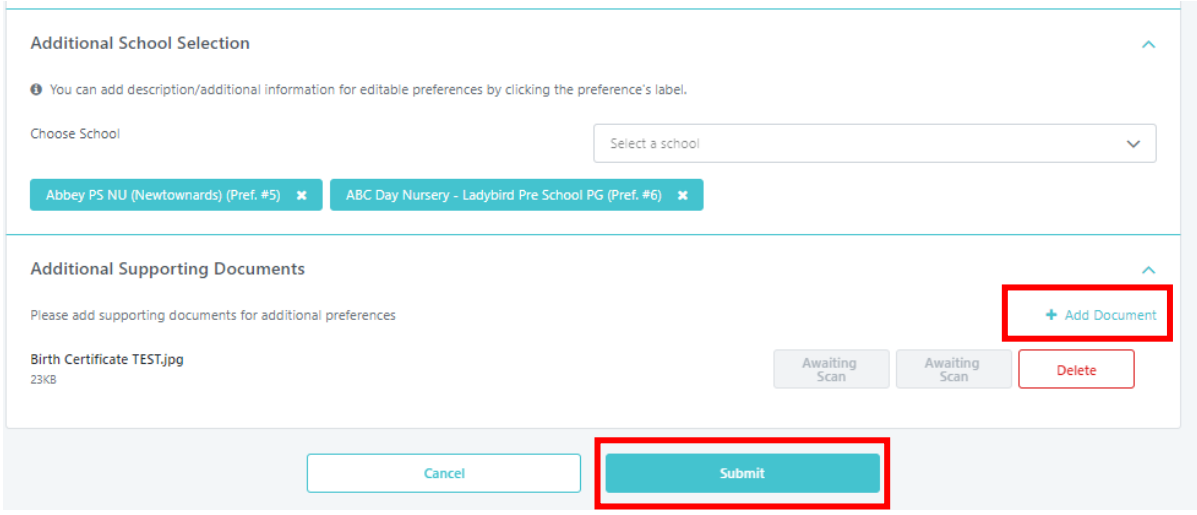

Click '**Submit**' on the pop up to confirm submission of your Additional pre-schools/schools.

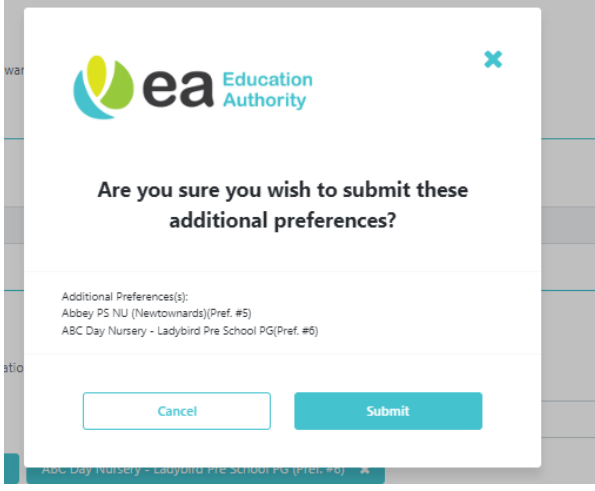

Click '**Close**' to return to the Application Summary.

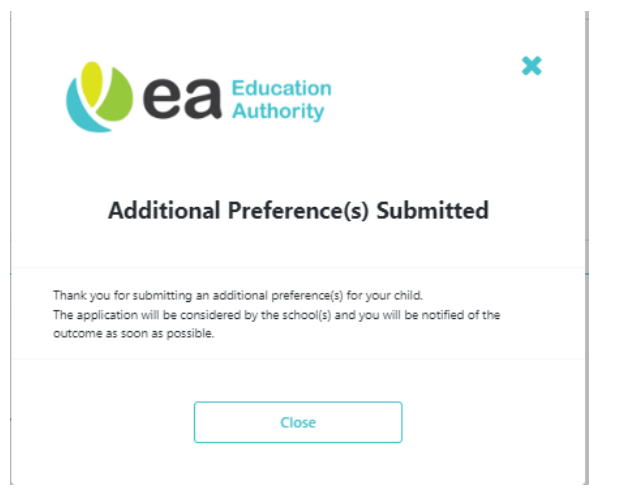

**NOTE: No email submission confirmation will be sent to you of your additional pre-school/school; however, you can review your application at any time in the portal.**

### **Notification of Outcomes**

Decisions on additional preferences submitted will be notified by email for:

- Primary applications as soon as possible.
- Pre-School applications on Tuesday, 13 June 2023 (i.e. end of Stage 2).